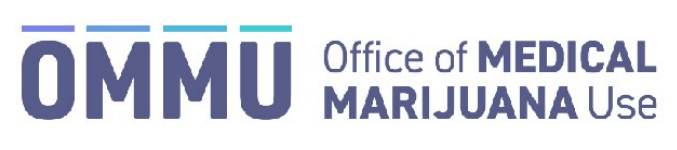

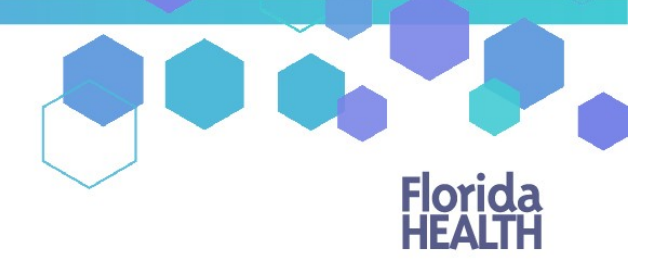

## Florida's Official Source for Responsible Use.

## Understanding the Registry Activating Patients

Only qualified physicians who are associated with a patient in the Medical Marijuana Use Registry can create certifications and orders for that patient. A qualified physician may only associate themselves with a patient if that patient is not currently associated to another qualified physician. Patients are only allowed to be associated with one qualified physician at a time.

Step 1: Log into the Medical Marijuana Use Registry https://mmuregistry.flhealth.gov/ \*If you do not remember your password, learn how to reset it by [clicking here.](https://knowthefactsmmj.com/wp-content/uploads/_documents/Instructional_Guides/QP/Reset-Password.pdf)

**Step 2**: Navigate to the "Patient Management" menu option at the top of the page and click on "People Search."

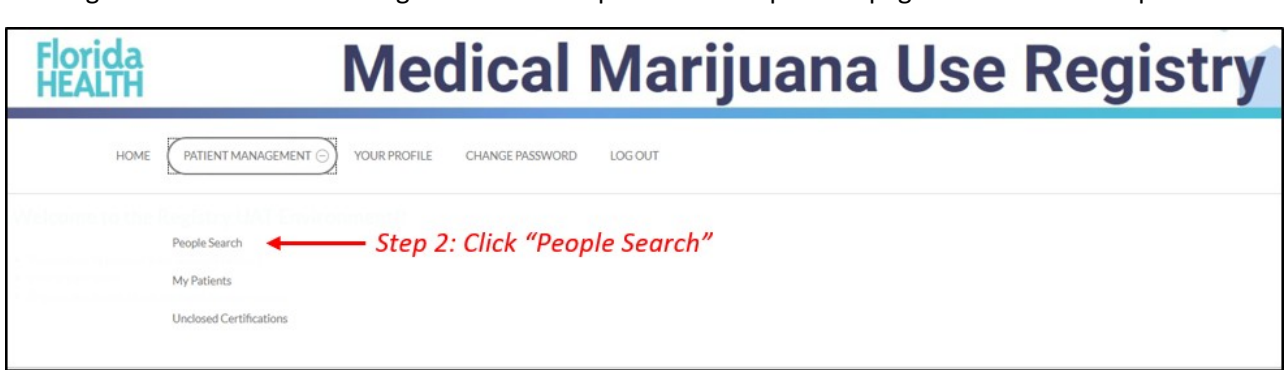

**Step 3:** Search for the patient by entering their Last Name, First Name, and DOB *or* their Patient Number and DOB.

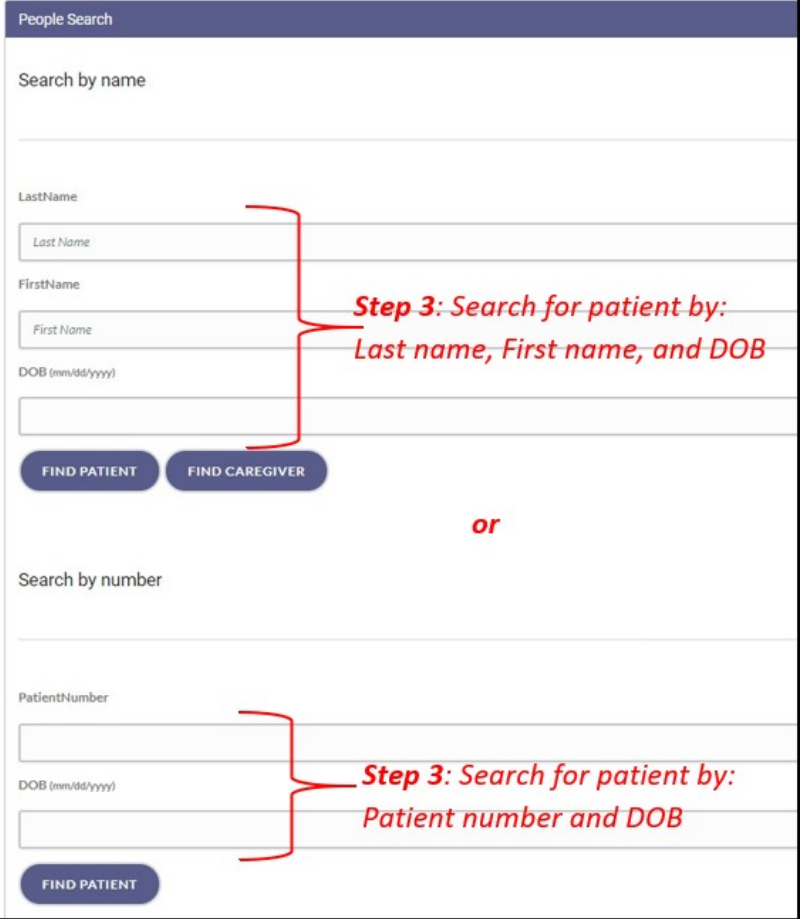

**Step 4**: From the patient's profile, click "Edit Demographics."

*If the Edit Demographics button does not appear on the patient's profile, it means the patient is currently associated to another qualified physician. The name of the patient's current physician is listed on the patient's profile. Please have the patient deactivate themselves from their current qualified physician. Instructions for the patient to deactivate themselves can be [located here.](https://knowthefactsmmj.com/wp-content/uploads/_documents/Instructional_Guides/PT/Deactivate-by-patient.pdf)*

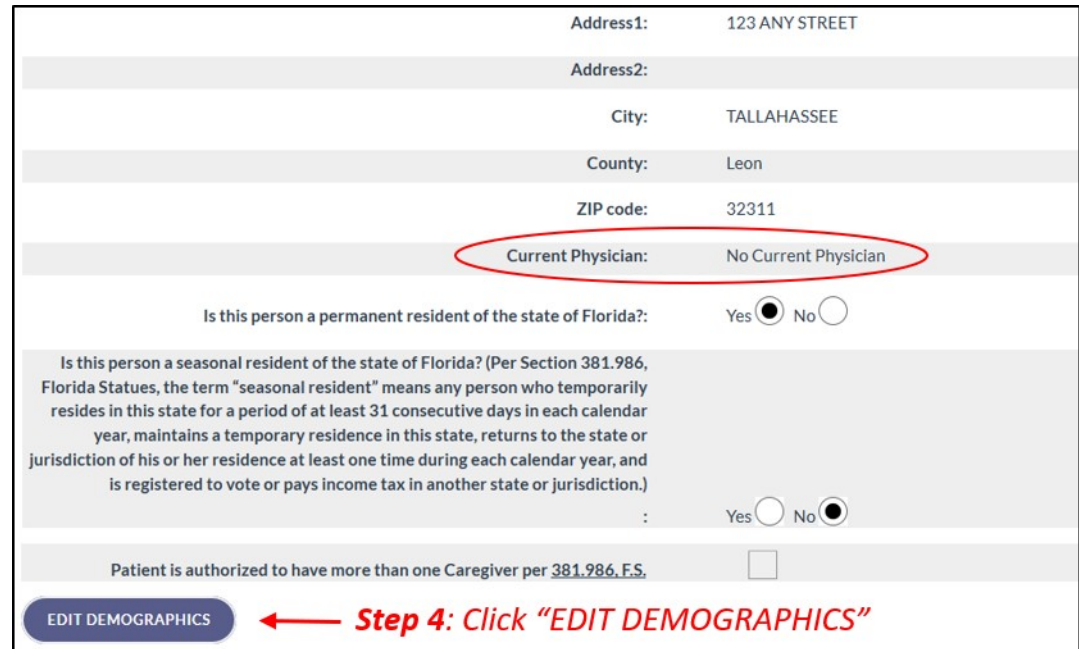

**Step 5**: Click "Activate this Patient."

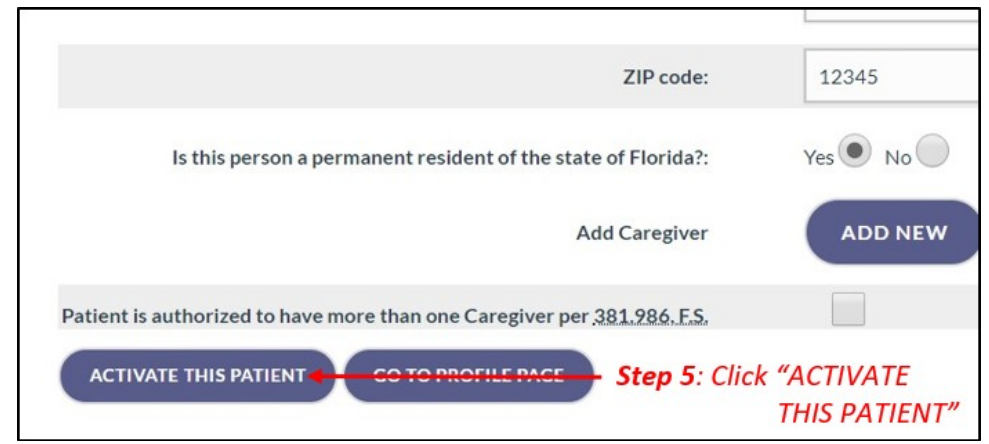

**Step 6**: Click "Activate this Patient."

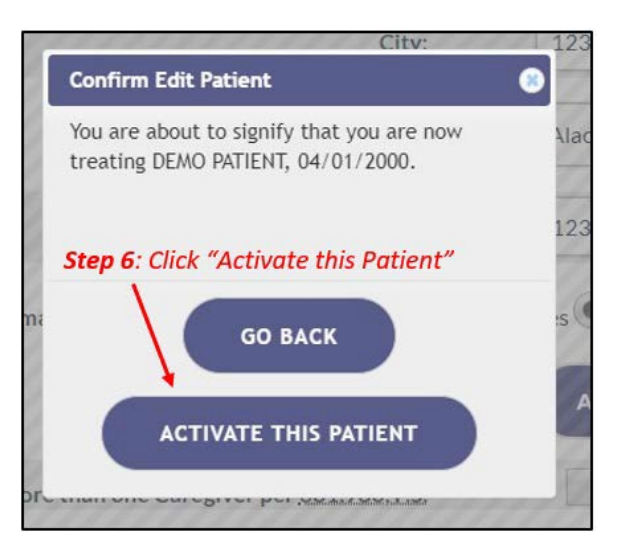

Verification of your association to the patient is visible in the upper left-hand corner of the patient's profile.

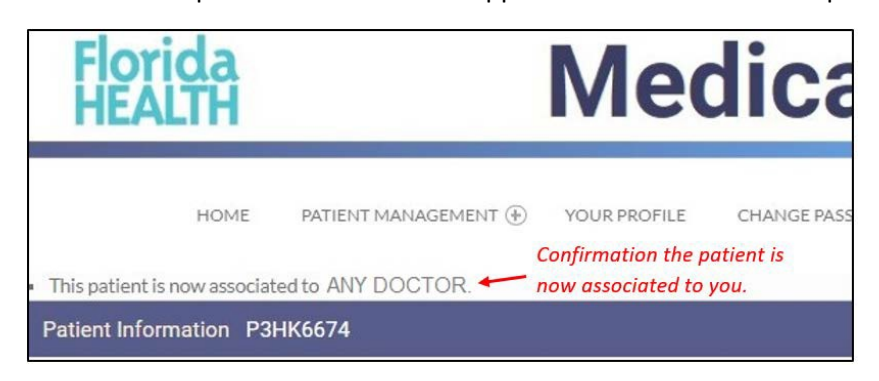